# oktalite

## SHORT GUIDE LIVELINK RETAIL

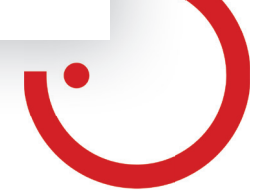

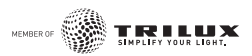

#### LIVELINK RETAIL LICHTMANAGEMENT

#### **Eerste gebruik**

- 1. Download de app LiveLink Retail uit de Apple App Store of bij Google Play.
- 2. Schakel alle BLE-gestuurde (Bluetooth Low Energy) lampen in.
- 3. Open de app.
- 4. De app vindt automatisch alle BLE-gestuurde lampen die ingeschakeld zijn.
- 5. Druk op **'Gebruik maken van alle lampen' 'Mijn netwerk'**.
- 6. De app LiveLink Retail voegt alle armaturen samen tot één netwerk en opent automatisch het menu **'Lampen'**.

**Tip:** Als u andere gebruikers de armaturen wilt laten gebruiken, raadpleeg dan het hoofdstuk **'Netwerk en vrijgave'** in deze handleiding.

Indien de app geen BLE-gestuurde armaturen na het inschakelen vindt, zouden de lampen al binnen een ander netwerk gekoppeld kunnen zijn. U krijgt in dat geval geen toegang. De armatuur moet dan eerst ontkoppeld worden.

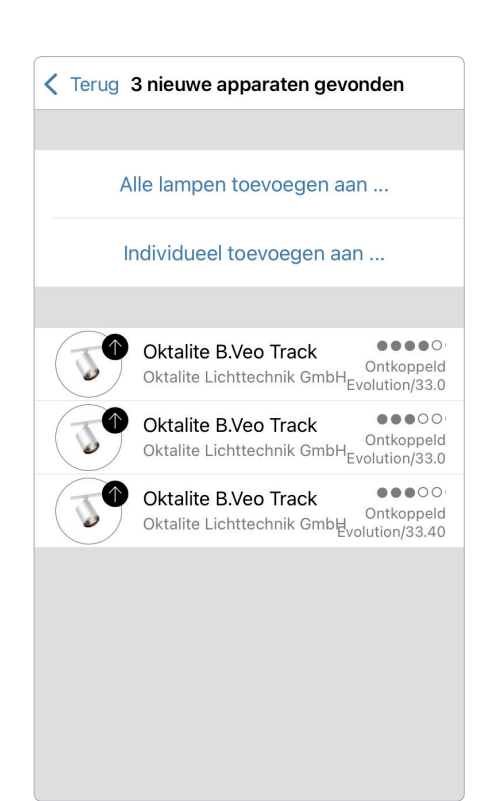

#### **Ontkoppeling van een armatuur**

BLE-gestuurde armaturen kunnen slechts in één netwerk tegelijk worden gekoppeld. Wanneer u een armatuur in een ander netwerkt gebruikt, moet deze eerst uit uw netwerk ontkoppeld worden.

- 1. Druk op **'Meer'** > **'Nabijgelegen apparaten'**.
- 2. Selecteer de armatuur die ontkoppeld moet worden en druk op **'Apparaat ontkoppelen'**.

De armatuur wordt alleen ontkoppeld als u over de benodigde wijzigingbevoegdheid beschikt. Indien u niet over de benodigde bevoegdheid beschikt, kunt u alleen een ontkoppelingsproces starten door de armatuur van het stroomnetwerk los te koppelen.

- 1. Druk hiervoor op **'Apparaat ontkoppelen'** en vervolgens op **'Start'**. Er verschijnt een tijdlijn.
- 2. Terwijl de tijdlijn wordt weergegeven, moet de verlichting binnen een seconde uit- en weer ingeschakeld worden.
- 3. Als de ontkoppeling succesvol was, verschijnt er een overeenkomstige melding.

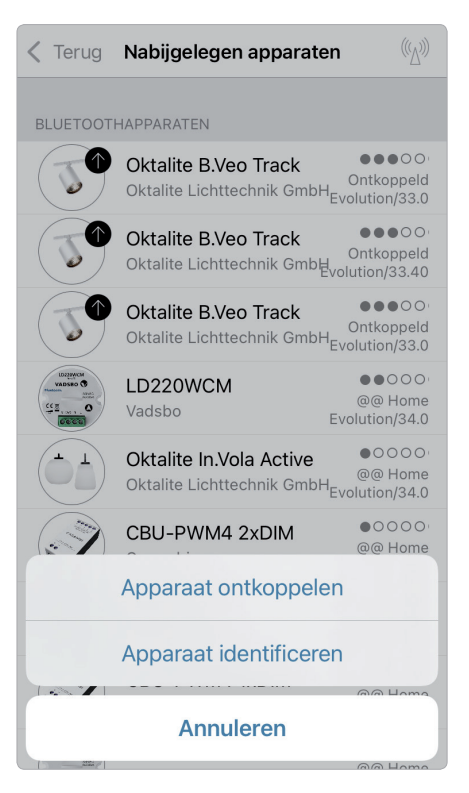

#### **Aansturing via galerij**

Bestuur uw lampen simpelweg rechstreeks via een foto van uw omgeving. U kunt ook een panorama creëren met meerdere lampen.

**1.** Voeg een foto toe aan de galerij door **'Bewerken'** en vervolgens **'+'** te selecteren. Nu plaatst u de besturingen voor uw armaturen in de foto. Druk op **'+'**, selecteer vervolgens een armatuur en bevestig door op **'Klaar'** te drukken.

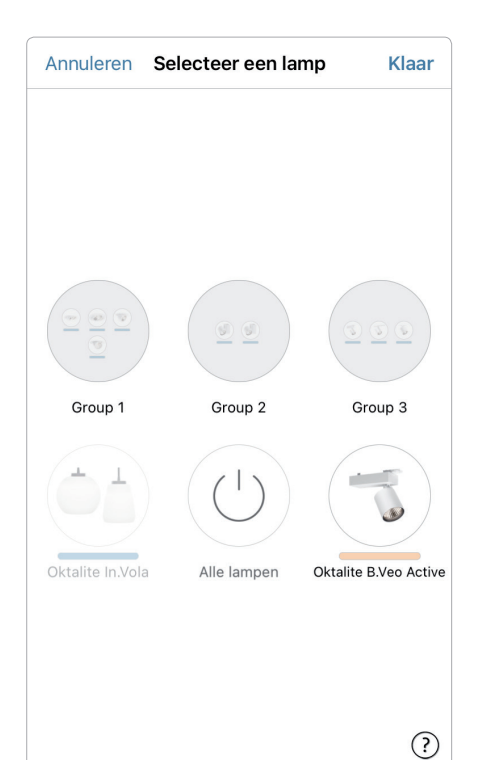

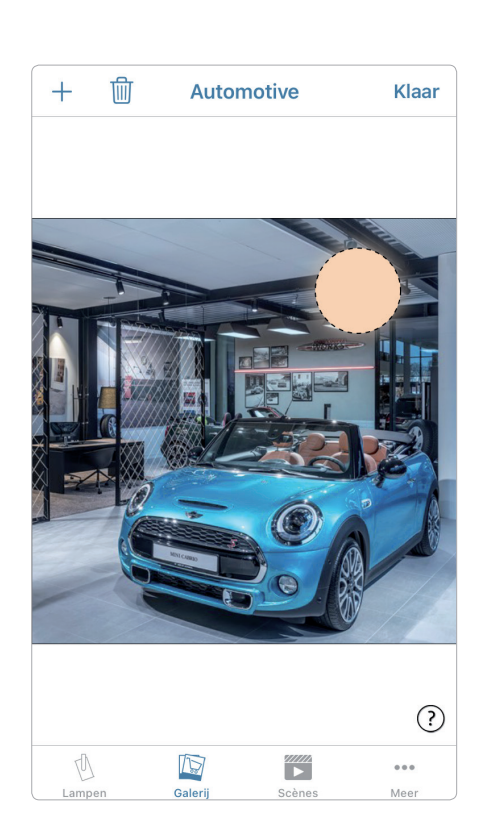

**2.** Op de foto verschijnt een gestippelde, ronde markering, die u over de positie van de armatuur kunt schuiven en waarvan u het formaat kunt wijzigen. Druk op **'Klaar'**. Wanneer u alle BLE-gestuurde lampen heeft ingevoegd, kunt u dit bevestigen door op **'Klaar'** te drukken.

**3.** U kunt uw lampen nu rechtstreeks vanaf de foto bedienen. Dit betekent dat het niet langer mogelijk is om de armaturen te verwisselen.

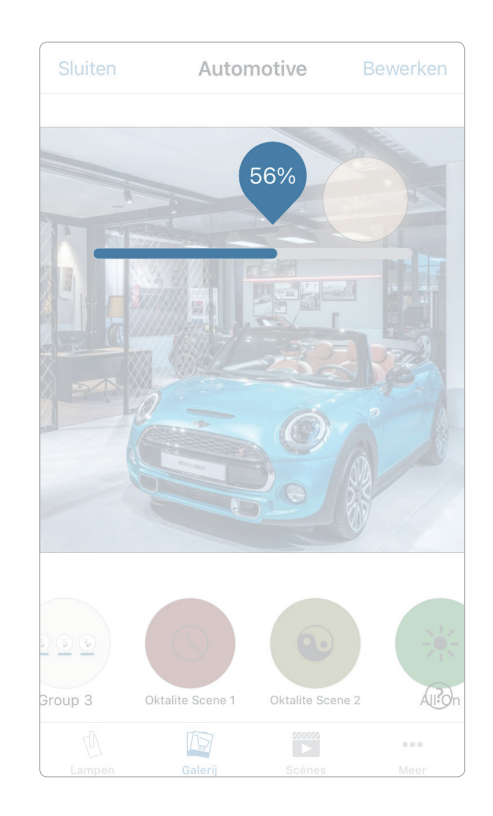

#### **Scènes**

Onder **'Scènes'** kunt u lichtscènes creëren die geschikt zijn voor elke gelegenheid. Met één klik kunnen meerdere lampen aangestuurd worden om een perfecte sfeer te creëren. Een armatuur kan in meerdere scènes worden gebruikt.

- 1. Selecteer in de menubalk de toets **'Scènes'** vervolgens **'Bewerken'** en voeg met **'+'** een scène toe. Voer een naam in. Druk vervolgens op **'Scène toevoegen'**.
- 2. Voeg de gewenste lampen toe door erop te drukken en druk op **'Klaar'** om de scène op te slaan.
- 3. Door op deze nieuwe scène te drukken kunt u de instelling van de armaturen individueel aanpassen, wat betreft kleur of helderheid. Vervolgens drukt u 2x op **'Klaar'** om de bewerking af te sluiten en de scène te activeren.
- 4. U kunt nu uw scène activeren of deactiveren door één keer op de toets te drukken.

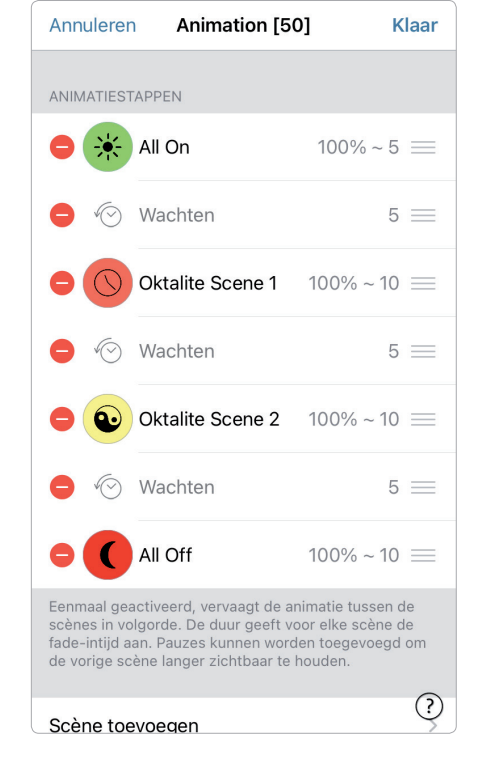

#### **Animaties**

Op het tabblad **'Scènes'** kunt u zeer eenvoudig animaties maken. Animaties kunnen scènes dynamisch aan elkaar koppelen, bijvoorbeeld om van de ene scène naar de andere te schakelen. Ze kunnen worden gebruikt als normale scènes. Animaties kunnen ook eindeloos worden weergegeven.

Voorbeeld animatie: rood start over 10 seconden, wacht dan 1 min. en verandert na 10 seconden in blauw.

- 1. Druk op **'Bewerken'** in de rechterbovenhoek en selecteer vervolgens het **'+'** symbool. Voer een naam in en bevestig met **'Animatie toevoegen'**.
- 2. Toevoegen van scènes en wachttijden.

Selecteer de scène rood > **'Klaar'**. Stel de fadetijd in door op **'1 Sek'** > **'Klaar'** te drukken.

Voeg de duurtijd toe - tijd op 1:00 minuut instellen > **'Klaar'**.

Selecteer de scène blauw > **'Klaar'**. Stel de fadetijd voro blauw in > **'Klaar'**. Sluit de bewerking af met **'Klaar'**.

3. Druk tenslotte op **'Klaar'** en de animatie is klaar. Hij kan gestart worden door op het symbool te drukken.

Andere mogelijke instellingen zijn: **'Herhaalt'** en **'Blijft op laatste stap'**. U verlaat alle instellingen door op **'Klaar'** te drukken.

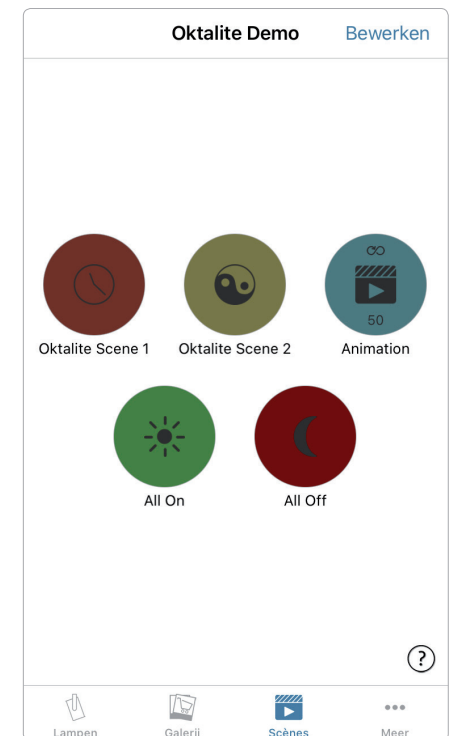

#### **Timer**

Met de timerfunctie kunt u meerdere timers aanmaken, die bestaande scènes en animaties op basis van tijd kunnen in- en uitschakelen.

- 1. Selecteer in het menu **'··· Meer'** > **'Timer'** > **'Bewerken'** > **'+'** > **'Geselecteerde scènes'** en kies vervolgens een scène of animatie. Druk op **'Klaar'**.
- 2. Druk op **'Schakelt ON'** om een inschakeltijd in te stellen. Afzonderlijke weekdagen kunnen worden uitgeschakeld. Druk in de timer op **'Schakelt OFF'** om de uitschakeltijd in te stellen. Activeer de timer met **'Klaar'**.

U kunt ook een **'Fadetijd'** instellen waarbij de timer de scène langzaam omhoog of omlaag beweegt.

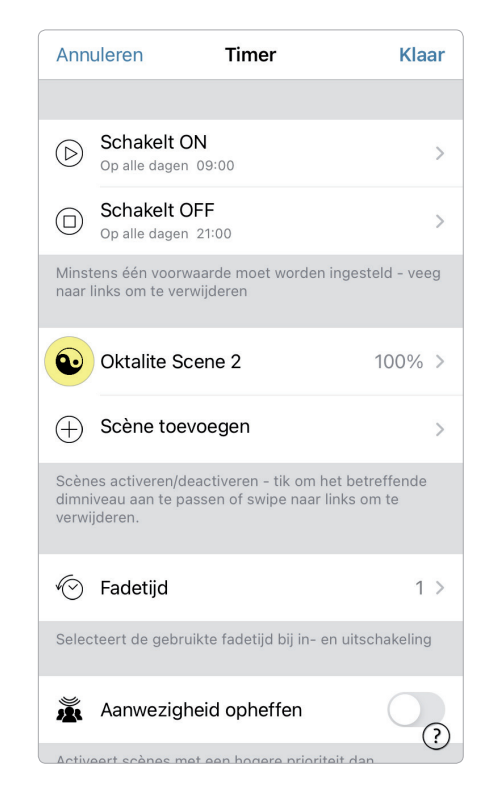

#### **Netwerk en vrijgave**

Als u uw armaturen vanaf meerdere mobiele apparaten wilt bedienen, kunt u onder netwerkconfiguratie de vrijgave aanpassen. De standaardinstelling van een netwerk is **'Niet gedeeld'**. Het netwerk wordt daarom alleen opgeslagen op het apparaat dat het installeert.

- 1. Ga naar **'Meer'** > **'Network configuration'** en druk op **'Deelmodus'** en vervolgens op **'Delen'**.
- 2. Er zijn 4 opties beschikbaar: **'Niet gedeeld'**; **'Alleen beheerder'**; **'Wachtwoord beveiligd'** en **'Open'**. Voor de opties **'Alleen beheerder'** of **'Wachtwoord beveiligd'** wordt het netwerk naar de cloud geüpload om overige gebruikers toegang tot het netwerk te geven.
- 3. Voer een e-mailadres en een wachtwoord in. Het e-mailadres is vereist voor de remote-toegang en voor het resetten van het wachtwoord.
- 4. Bevestig vervolgens met **'Opslaan'**.

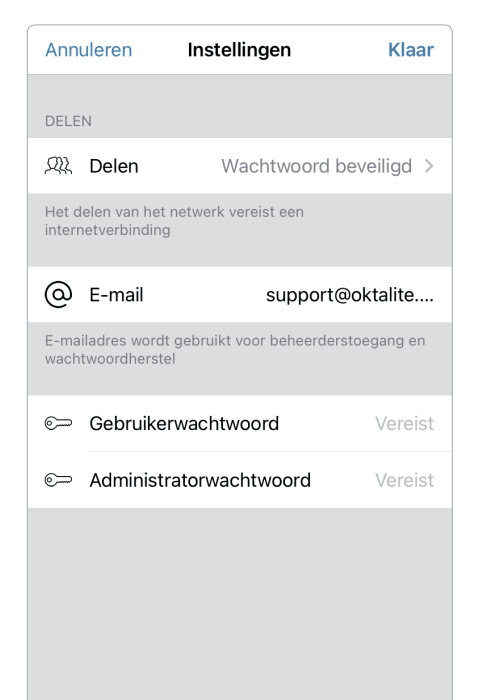

#### **Handelingen**

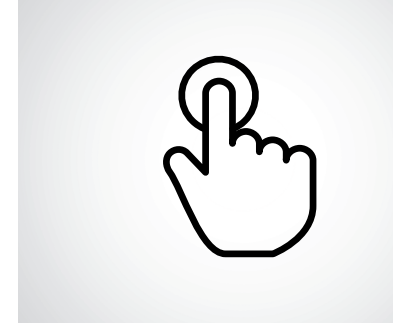

**Kort drukken** In- of uitschakelen.

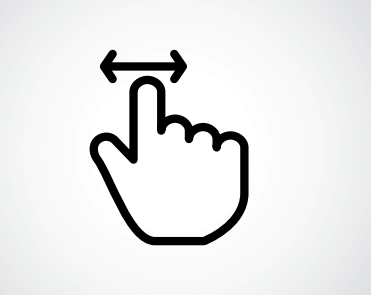

**Horizontaal vegen** Helderheid aanpassen.

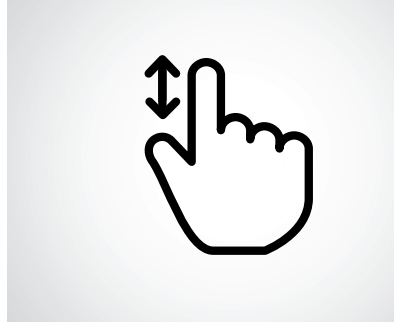

**Verticaal vegen** Kleurtemperatuur aanpassen.

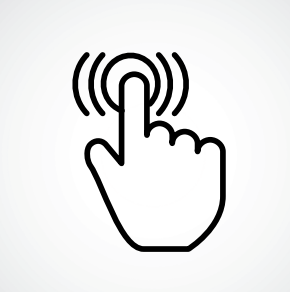

**Ingedrukt houden** Lichtkleur & intensiteit selecteren en toegang tot kleurenpalet.

#### **Aantekeningen**

### oktalite

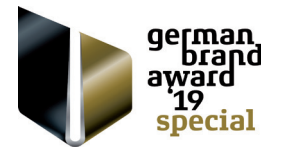

Oktalite Lichttechnik GmbH Mathias-Brüggen-Straße 73 50829 Köln, Deutschland T +49 221 59767-0 F +49 221 59767-40 mail@oktalite.com www.oktalite.com

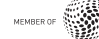